*Kom i gang med...*

# *Kapitel 4 Menuer og værktøjslinjer*

*Tilpasning og brug af generelle OpenOffice.org-menuer og -værktøjslinjer*

*OpenOffice.org*

### **Rettigheder**

Dette dokument er beskyttet af Copyright © 2005 til bidragsyderne som er oplistet i afsnittet **Forfattere**. Du kan distribuere og/eller ændre det ifølge reglerne i enten GNU General Public License, version 2 eller senere (http://www.gnu.org/licenses/gpl.html), eller Creative Commons Attribution License, version 2.0 eller senere [\(http://creativecommons.org/licenses/by/2.0/](http://creativecommons.org/licenses/by/2.0/)).

Alle varemærker i dette dokument tilhører deres legitime ejere.

#### **Forfattere**

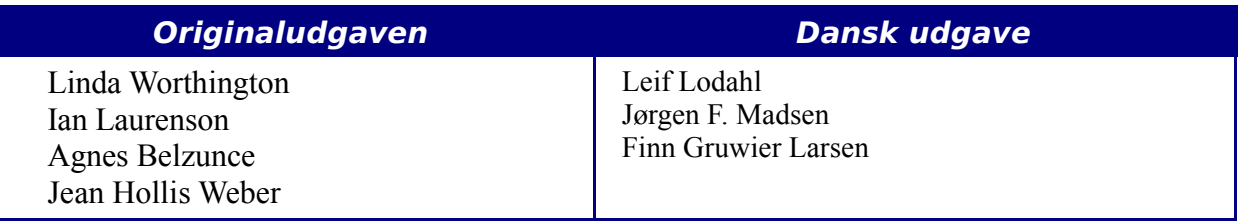

#### **Tilbagemelding**

Dansk vedligeholdelse: Leif Lodahl Kommentarer og forslag til forbedring af dette dokument bedes sendt til [leif@lodahl.dk](mailto:leif@lodahl.dk)

### **Publiceringsdato og aktuel softwareversion**

Publiceret 30. oktober 2005. Baseret på OpenOffice.org 2.0 beta.

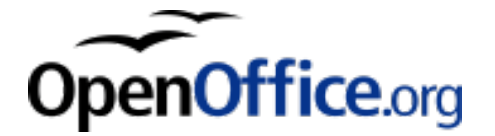

## **Indhold**

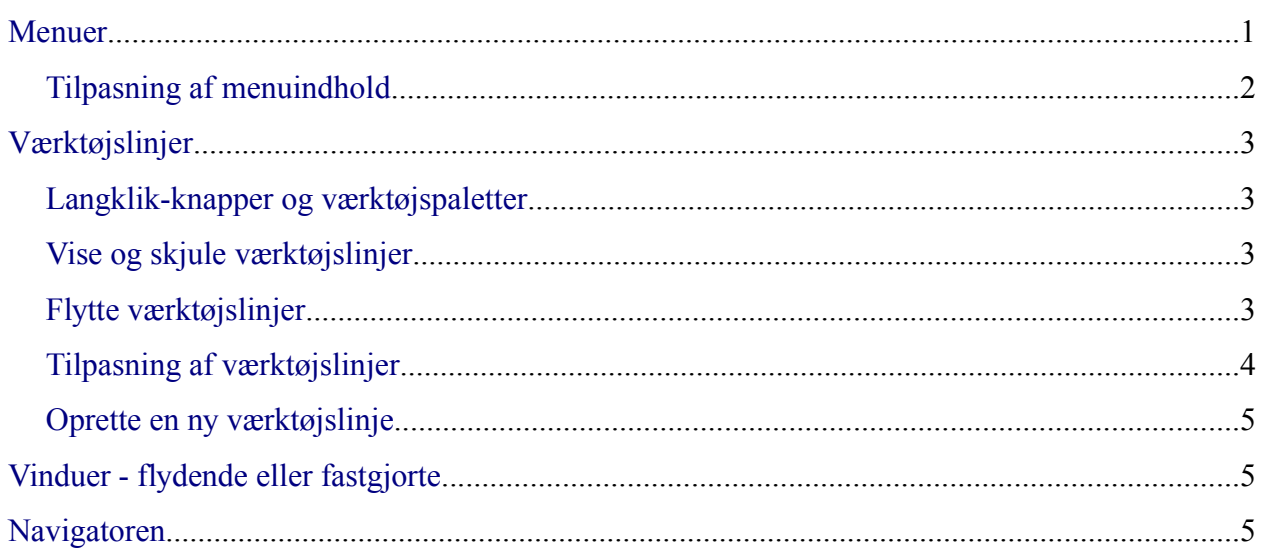

## <span id="page-4-0"></span>**Menuer**

*Menuerne* er placeret på tværs af skærmen, øverst i programmet. Hovedmenuen indeholder følgende punkter: **Filer**, **Rediger**, **Vis**, **Indsæt**, **Formater**, **Tabel**, **Funktioner**, **Vinduer** og **Hjælp**. Når du vælger et af menupunkterne, vises en undermenu for yderligere valg.

Formater Tabel **Funktioner** Vindue Filer Rediger Vis Indsæt <u>Hjælp</u> *Figur 1. Menulinjen*

- **Filer** indeholder kommandoer, som har indflydelse for hele dokumentet, f.eks. **Åbn**, **Gem**, og **Eksporter som PDF...**.
- **Rediger** indeholder kommandoer til redigering af dokumentet, f.eks. **Fortryd** og **Søg og erstat**.
- **Vis** indeholder kommandoer til at kontrollere udseendet/visning af dokumenter såsom **Zoom** og **Weblayout**.
- **Indsæt** indeholder kommandoer til at indsætte elementer i dit dokument så som **Sidehoved**, **Sidefod** og **Billede**.
- **Formater** indeholder kommandoer så som **Typografier og formatering** samt **Autoformat** til formatering af udseendet af dit dokument.
- **Tabel** viser alle kommandoer til indsættelse og redigering af tabeller.
- **Funktioner** indeholder funktioner såsom **Stavekontrol**, **Tilpas** og **Indstillinger**.
- **Vindue** indeholder kommandoer til visning af vinduer.
- **Hjælp** indeholder links til **OpenOffice.org Hjælp**, **Hvad er dette?** og andre hjælpeelementer.

### <span id="page-5-0"></span>**Tilpasning af menuindhold**

Der er mulighed for at tilpasse menuindholdet i OpenOffice.org. For at tilpasse menuerne skal du gøre følgende:

- 1) Vælg **Funktioner > Tilpas...**
- 2) På dialogen **Tilpas...**, vælg fanen **Menuer** [\(Figur 2](#page-5-1)).
- 3) I afsnittet **OpenOffice.org Writer-menuer** skal du vælge i dropdown-menuen, hvilken menu du ønsker at tilpasse.
- 4) Du kan tilpasse hver enkelt menu ved at vælge menuen og trykke på listeknappen **Modificer**.
- 5) Du kan tilføje kommandoer i menuen ved at klikke på knappen **Tilføj..**..
- 6) Du kan oprette en ny menu ved at trykke på knappen **Ny...**.

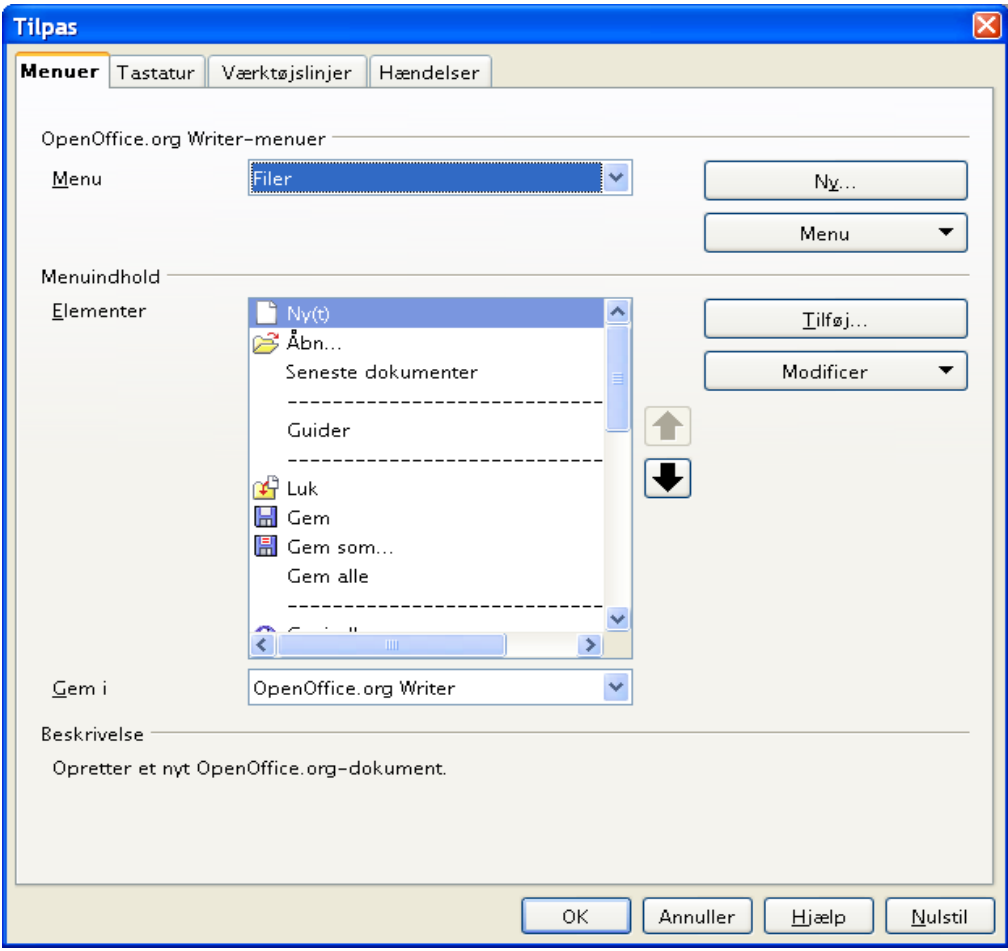

<span id="page-5-1"></span>*Figur 2. Fanen Menuer i dialogen Tilpas*

## <span id="page-6-2"></span>**Værktøjslinjer**

Den øverste værktøjslinje (standardposition) hedder *Standardværktøjslinjen*. Standardværktøjslinjen indeholder fortrinsvis funktioner, som er fælles for alle dokumenttyper. Hver dokumenttype har sin variant af Standardværktøjslinjen, men så længe man arbejder med en bestemt dokumenttype, er Satndardværktøjslinjen statisk.

Den næste værktøjslinje nedenunder (standardposition) er værktøjslinjen *Formatering*. Formatering er en situationsafhængig værktøjslinje, som viser de relevante værktøjer, som svarer til markørens position i dokumentet. Hvis du f.eks. står i en tabel, vil denne værktøjslinje indeholde værktøjer til både tekstformatering og tabelformatering.

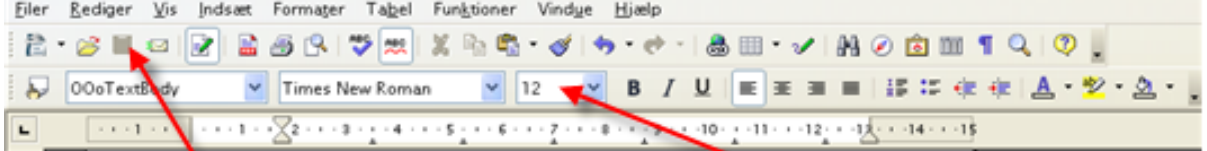

Værktøislinien Standard

Værktøjslinjen Formatering

#### <span id="page-6-1"></span>**Langklik-knapper og værktøjspaletter**

Knapper som har en lille trekant tilhøjre for ikonet kan vise en undermenu, en værktøjspalette eller en anden form for menu, som du kan vælge fra.

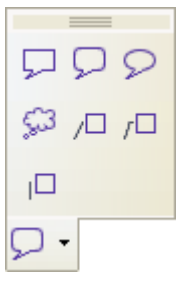

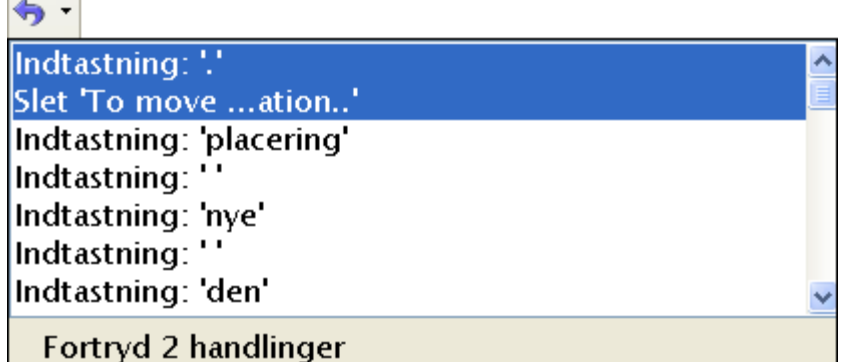

Værktøjspaletter er altid flydende og kan ikke fastgøres til kanterne. Hvis du vil flytte en værktøjspalette, kan du trække i overskriften.

## <span id="page-6-0"></span>**Vise og skjule værktøjslinjer**

For at vise eller skjule en bestemt værktøjslinje, skal du vælge **Vis > Værktøjslinjer** og klikke på pilen. Derved vises en undermenu med alle tilgængelige værktøjslinjer. Aktive (synlige) værktøjslinjer er markeret med et flueben ved navnet. Du kan ændre markeringen direkte i menuen.

## <span id="page-7-1"></span>**Flytte værktøjslinjer**

Hvis du vil flytte en værktøjslinje til en anden placering på skærmen, skal du placere markøren over værktøjslinjens håndtag. Hold nu venstre musetast nede mens du trækker

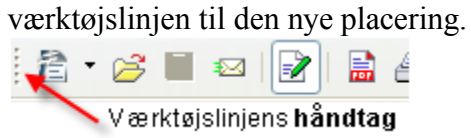

Du kan fastgøre en værktøjslinje et andet sted på skærmen: Træk i værktøjslinjens håndtag hen til den nye placering. Hvis du placerer en værktøjslinje tæt ved en kant eller ved en anden fastgjort værktøjslinje, vil din værktøjslinje fastgøres til denne placering.

## <span id="page-7-0"></span>**Tilpasning af værktøjslinjer**

Der er tre måder hvorpå du kan åbne dialogboksen Tilpas Værktøjslinjer:

- Klik på den lille pil længst til højre på den aktuelle værktøjslinje og vælg **Tilpas værktøjslinje...**.
- Vælg **Vis > Værktøjslinjer > Tilpas** i menulinjen.
- Vælg **Funktioner > Tilpas** i menulinjen

På fanen Værktøjslinjer ([Figur 3\)](#page-8-1) skal du i feltet **Værktøjslinje** vælge den værktøjslinje, du ønsker at ændre, og så klikke på knappen **Modificer**.

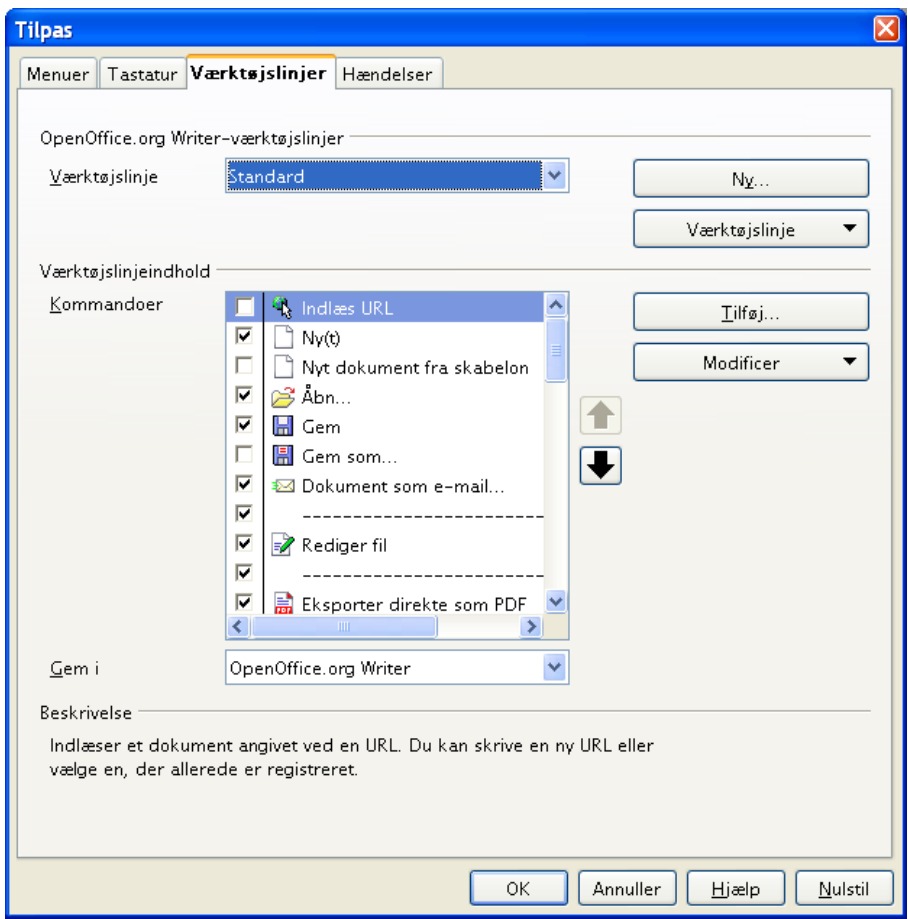

<span id="page-8-1"></span>*Figur 3. Fanen Værktøjslinjer i dialogboksen Tilpas*

**Note** Der findes ingen indbygget ikon-editor i OpenOffice.org. Hvis du vil benytte dine egne ikoner, skal du placere dem i mappen "{installpath}/share/config/symbol" i formatet BMP. OpenOffice.org søger automatisk denne mappe igennem hver gang, du åbner vinduet **Tilpas ikon**. Ikoner skal have størrelsen 16 x 16 eller 26 x 26 punkter og må ikke indeholde mere end 256 farver.

#### <span id="page-8-0"></span>**Oprette en ny værktøjslinje**

Du kan oprette en ny værktøjslinje ved at:

- 1) Åbne Fanen Værktøjsliner i dialogboksen Tilpas
- 2) Klik på knappen **Ny**. Der oprettes en ny værktøjslinje med navnet *Ny værktøjslinje 1*.
- 3) Ret navnet og tilpas værktøjslinjen som beskrevet herover.

## <span id="page-9-1"></span>**Vinduer - flydende eller fastgjorte**

Nogle af vinduerne i OpenOffice.org kan fastgøres. Du kan flytte, ændre størrelse og fastgøre disse vinduer til en kant. For at fastgøre et vindue til en kant skal du holde *CTRL-tasten* nede, mens du trækker i vinduets titellinje. Træk vinduet til en placering tæt ved en kant.

For igen at frigøre vinduet fra kanten skal du trække vinduet væk fra kanten på normal vis.

## <span id="page-9-0"></span>**Navigatoren**

Navigatoren viser alle elementer i dit dokument på en overskuelig måde, og giver dig et meget brugbart værktøj til at manøvrere rundt i dit dokument. Ikonet Navigator er placeret på værktøjslinjen **Standard**.

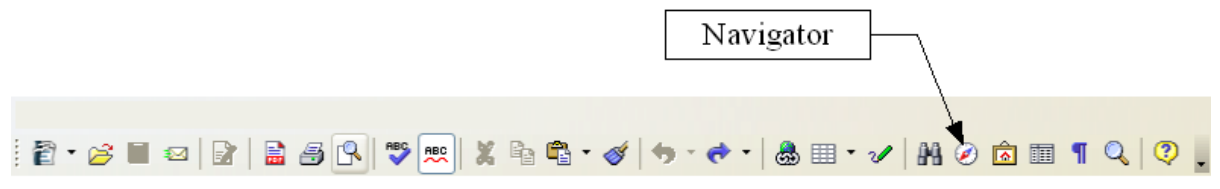

Navigatoren [\(Figur 4](#page-9-2)) viser en oversigt over alle overskrifter, tabeller, tekstrammer, billeder, bogmærker med mere. Klik på + for at udvide/åbne indholdet i listen.

Hvis du kun ønsker at se indholdet af en enkelt kategori i listen, kan du markere kategorien og klikke på ikonet **Vis indhold**.

<span id="page-9-2"></span>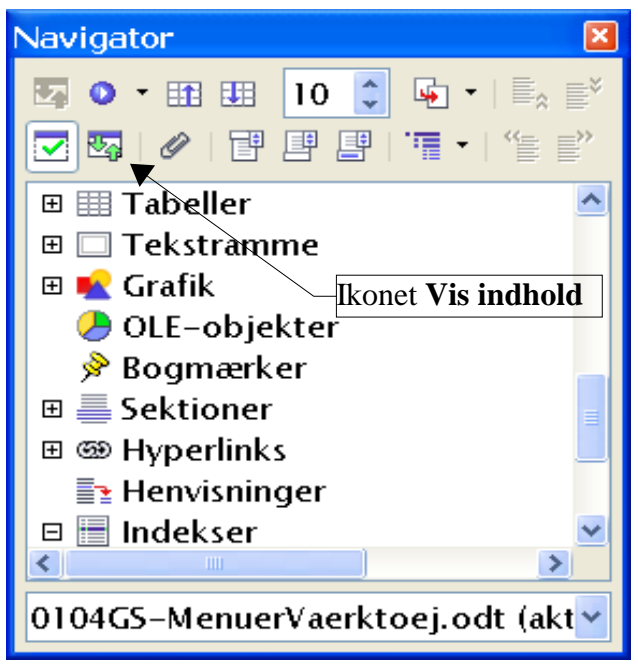

*Figur 4. Navigatoren*